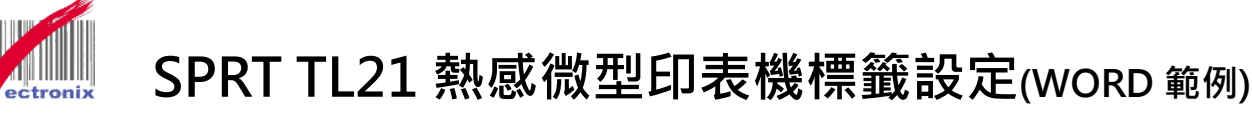

- 1. 請先安裝印表機驅動程式: 微創系統官網連結。 <http://www.vsi.com.tw/product/6/category/33/item/98> 檔名: SP-DRV-TSPL-LABEL(v2.7) forcedel 2021080401
- 2. 安裝完後可設定成預設印表機。

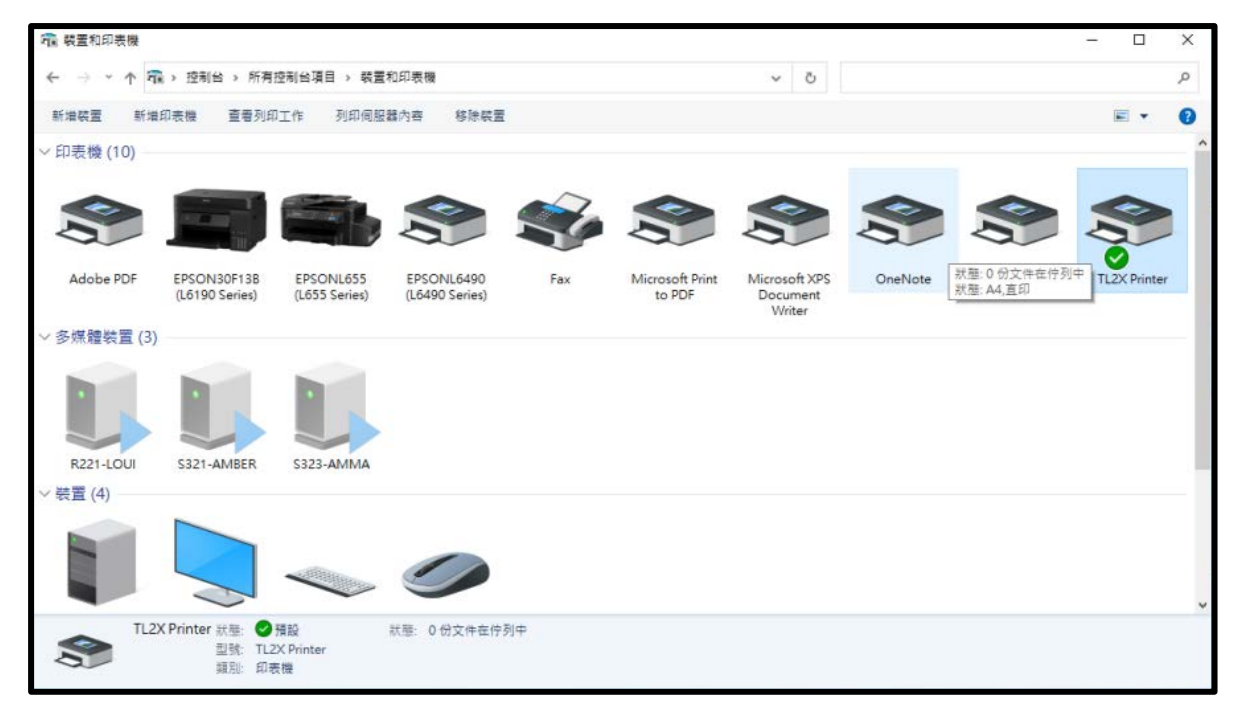

3. 至控制台→裝置與印表機→選擇印表機 TL2X Printer→滑鼠右鍵點內容→點選「印表機內容」 →連接埠位址→USB 選系統自動選取 USB001→網路請先建立 IP 位址 (詳網路設定 SOP)。

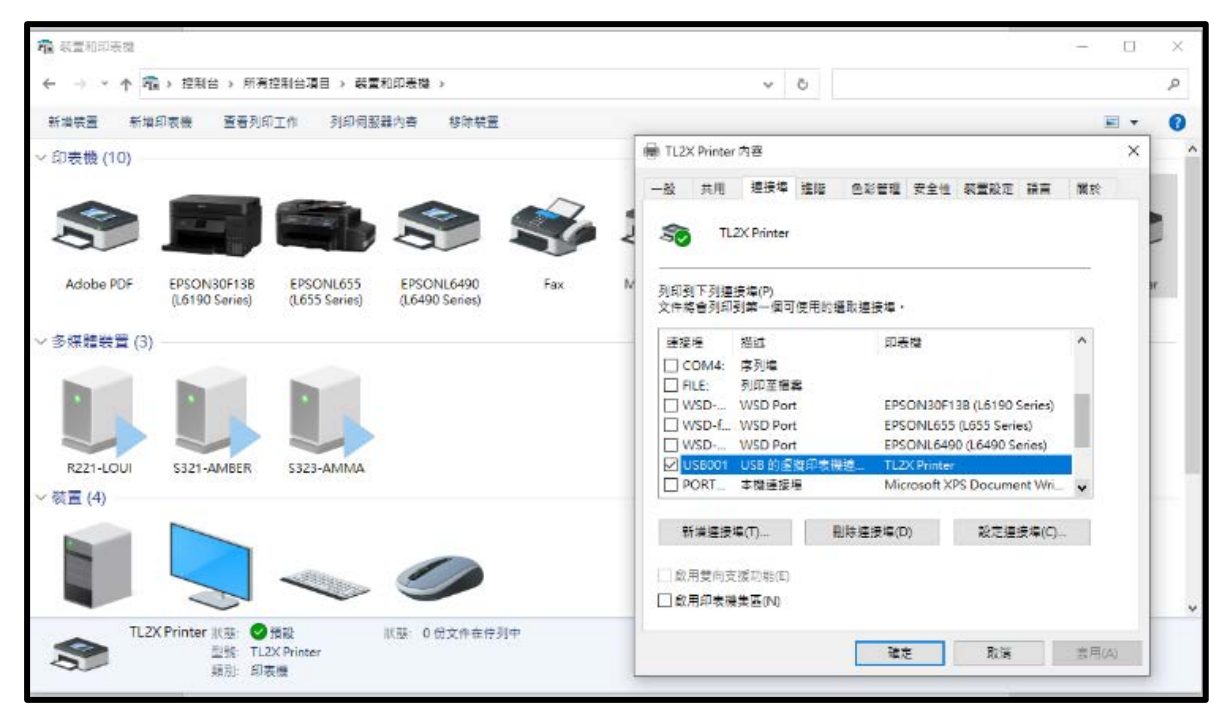

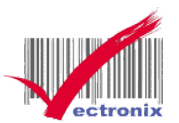

4. 滑鼠移至印表機圖案,按右鍵→點選「印表機喜好設定」。

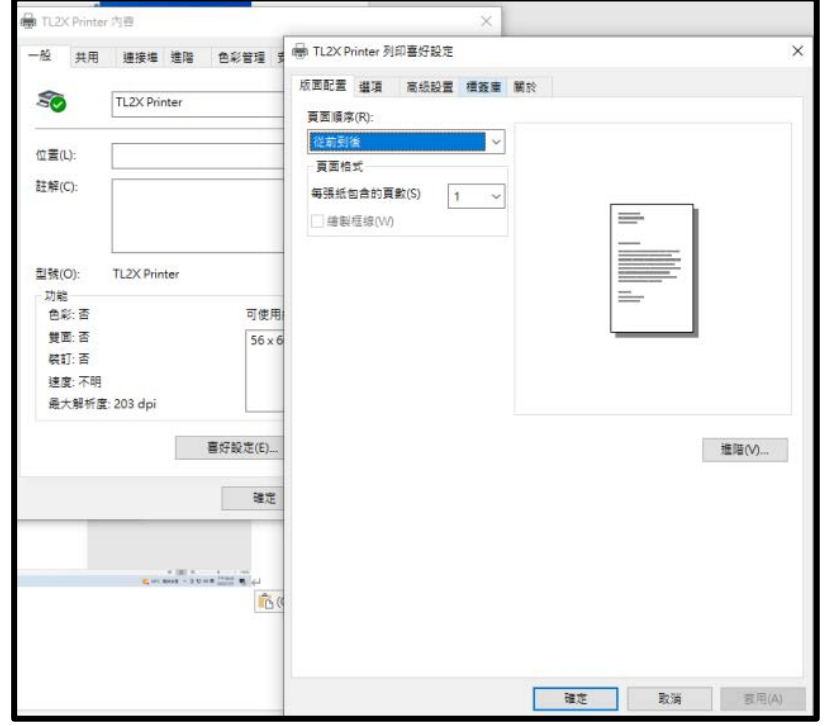

5. 至標籤庫選項→建立新標籤確定後→按右下→套用。

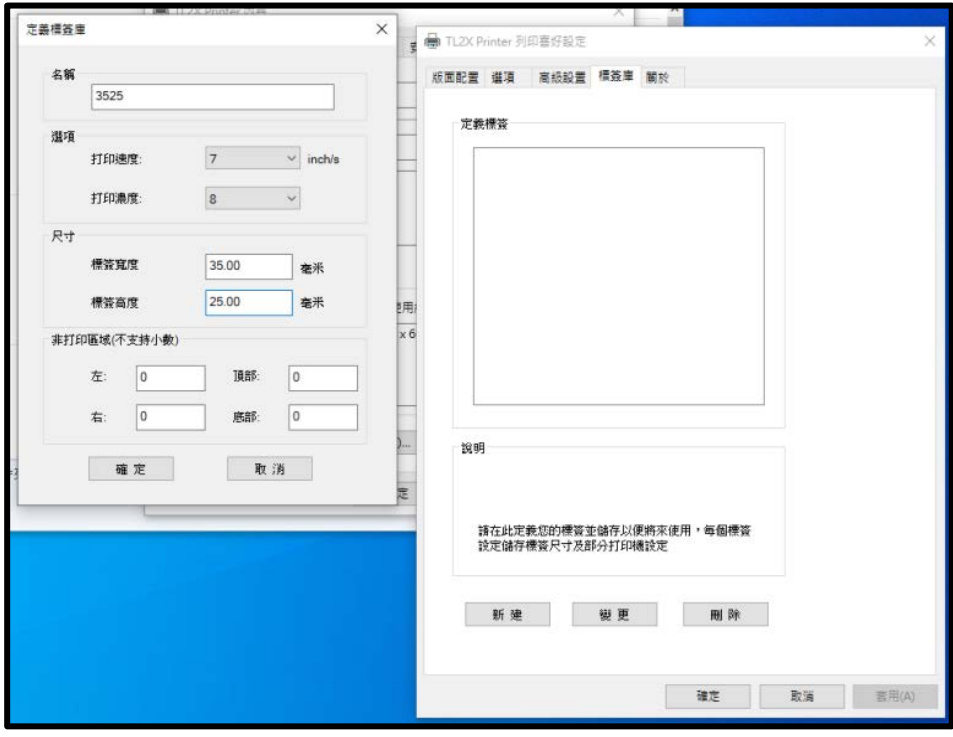

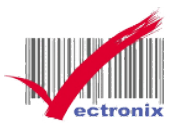

6. 至「選項」→選擇「新建標籤檔案(3525)」後→按「套用」。

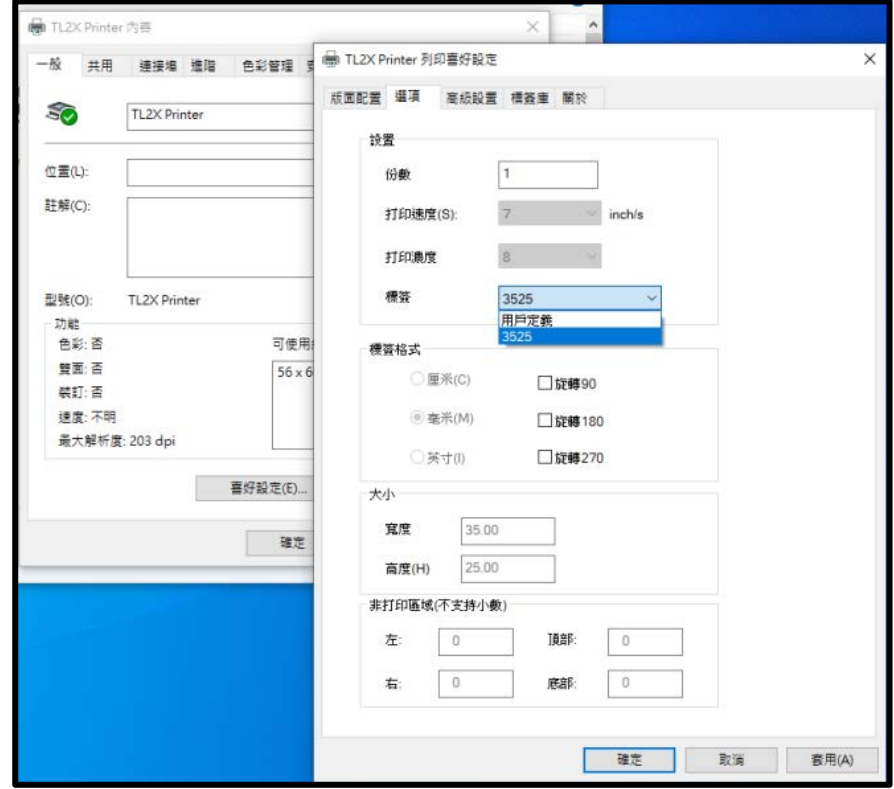

6-2. 標籤列印出紙方向如要變換可在此設定。

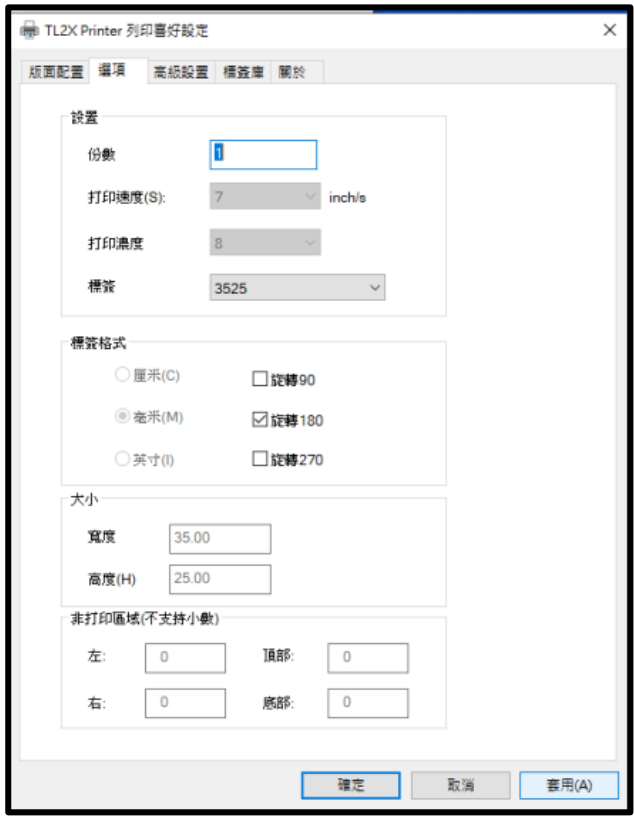

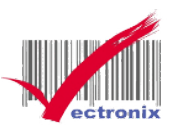

7. 至版面配置→點選「進階」。

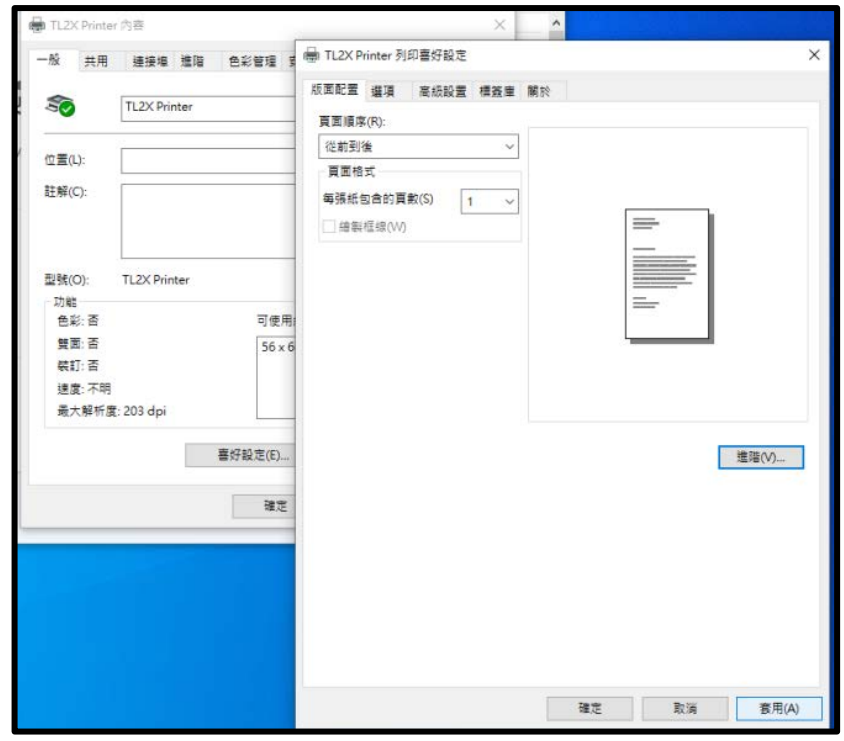

8. 選擇系統→紙張大小(3525) →確定→版面配置→點選右下「套用」。

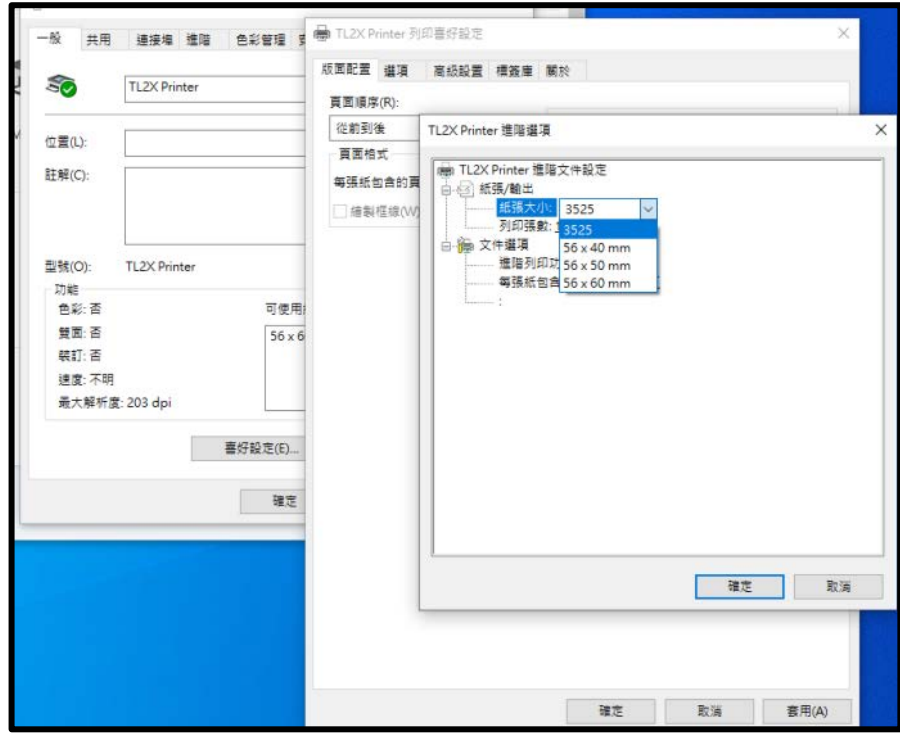

標籤設定完成。

![](_page_4_Picture_0.jpeg)

9. 列印測試頁。

![](_page_4_Picture_52.jpeg)

10.在 WORD 下開啟與編輯新文件→紙張大小設定 3525→上下左右邊界可都設為「0」。

![](_page_4_Picture_53.jpeg)

![](_page_5_Picture_0.jpeg)

11.編輯文字如範例可列印測試

![](_page_5_Picture_54.jpeg)

![](_page_5_Picture_4.jpeg)

![](_page_5_Picture_5.jpeg)

#### 印表機測試頁 WORD 範例列印